<span id="page-0-0"></span>Moving HP Systems Insight Manager 5.0 to a New Windows System

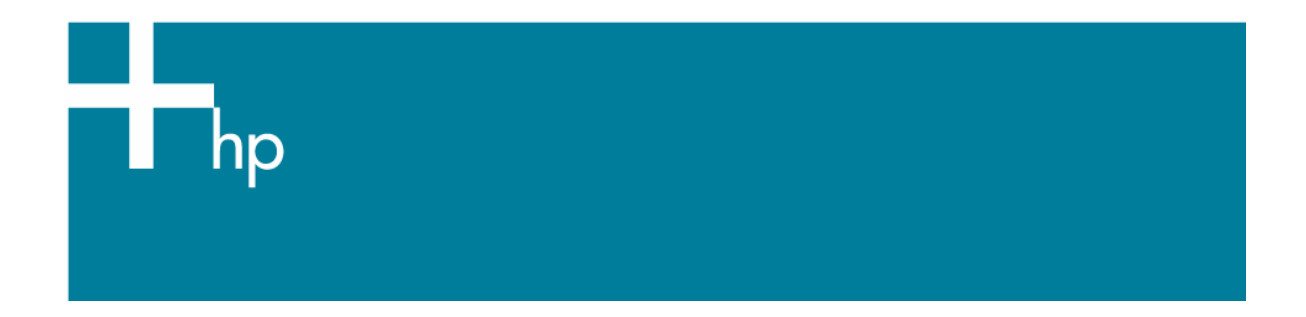

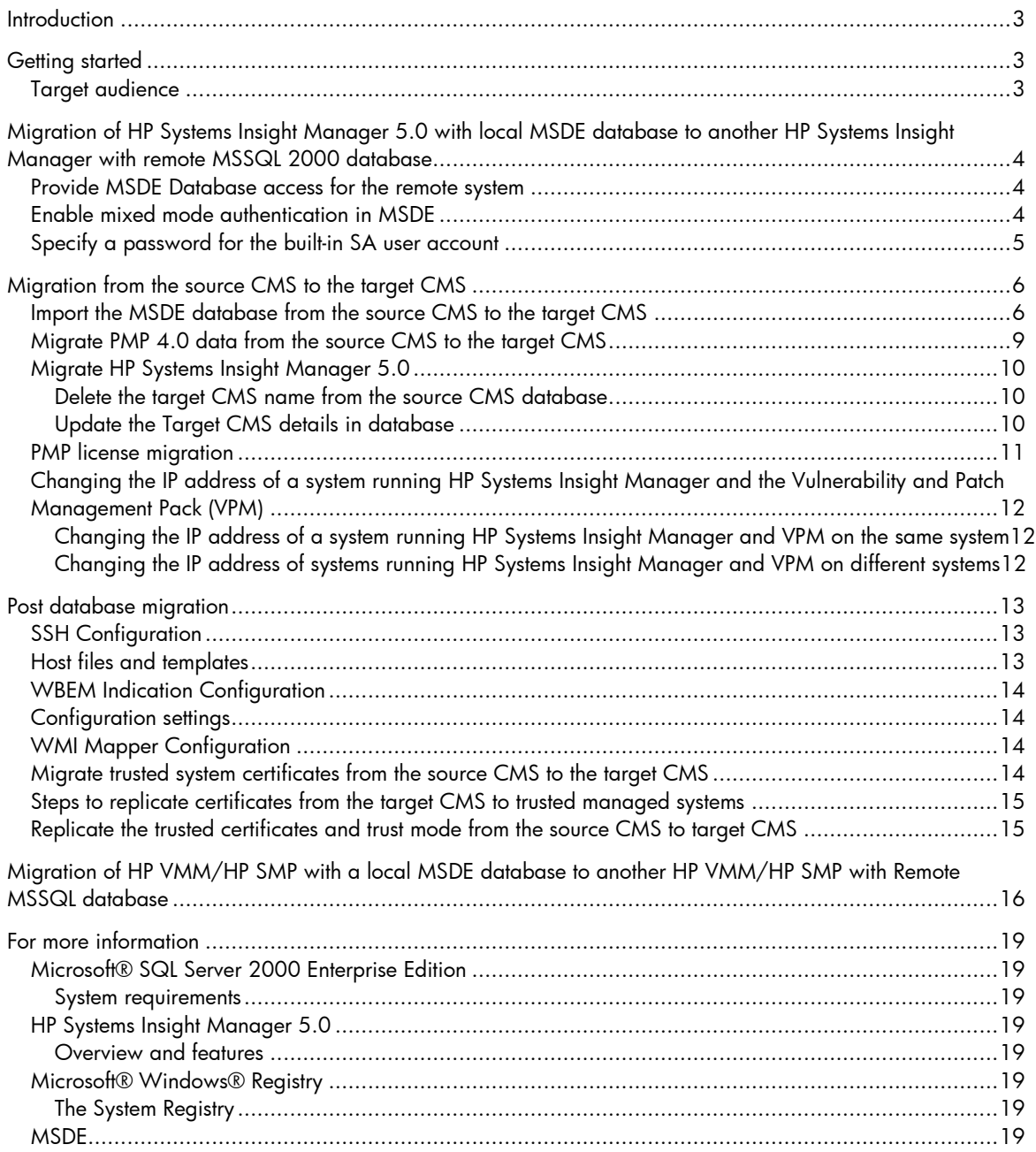

# <span id="page-2-0"></span>**Introduction**

This white paper is intended to assist system administrators in migrating the HP Systems Insight Manager 5.0 database to a new HP Systems Insight Manager 5.0 system, including:

- Migration of HP Systems Insight Manager 5.0 with local Microsoft Database Engine (MSDE) database to another HP Systems Insight Manager 5.0 with remote Microsoft SQL (MSSQL) database
- Migration of HP Systems Insight Manager 5.0 with remote database to another HP Systems Insight Manager 5.0 and accessing the same remote database

# Getting started

# Target audience

It is assumed that readers of this document have an excellent understanding of the following concepts and services:

- Basic Microsoft® Windows® 2000 services
- Basic Microsoft® Windows® host configuration
- Basic ODBC configuration
- TCP/IP and DNS network concepts

In addition, readers must be familiar with installing and administering:

- Microsoft® Windows® 2000 Server/Advanced Server, Microsoft® Windows® Server 2003 Standard/ Enterprise Edition, MSDE 2000
- Microsoft SQL Server 2000
- HP Systems Insight Manager 5.0

# <span id="page-3-0"></span>Migration of HP Systems Insight Manager 5.0 with local MSDE database to another HP Systems Insight Manager with remote MSSQL 2000 database

**NOTE**: HP does not recommend migrating the HP Systems Insight Manager local database to a new HP systems Insight Manager system with a local database.

This section assumes you have already configured the following:

- Source central management server (CMS) The system where HP Systems Insight Manager 5.0 is installed with MSDE.
- Target CMS The system to which HP Systems Insight Manager 5.0 is going to migrate. It assumes that this machine meets the pre-requisites for the installation of HP Systems Insight Manager 5.0 using remote database.
- Database System -A system where MS SQL Server 2000 is installed for the remote connection.

For more details about HP Systems Insight Manager 5.0 pre-requisites, refer to the *HP Systems Insight Manager User Guide* and *HP Systems Insight Manager Release Notes* located on the HP Management CD. This section consists of three migration stages:

- Pre-Migration Preparing the existing HP Systems Insight Manager 5.0 system for migration.
- Migrating from one system to another Installing HP Systems Insight Manager 5.0 on the target CMS and migrating the database from the source CMS to the target CMS.
- Post Migration Replicating the HP Systems Insight Manager 5.0 configuration from the source CMS to the target CMS.

#### Provide MSDE Database access for the remote system

To be sure that TCP/IP protocol is enabled in SQL Server Network Utility:

- 1. Go to **<MSDE Install folder>\ Microsoft SQL Server\80\Tools\Binn**.
- 2. Execute the SQL Server Network Utility EXE from this directory using the following command: svrnetcn

Be sure that TCP/IP is listed in the Enabled Protocols list. If Enabled Protocols is not listed, select **TCP/IP** from the Disabled Protocols list and click **Enable**. TCP/IP is moved to the Enabled Protocols list which enables it. Click **OK** to apply the changes.

3. Go to **Control Panel**  $\rightarrow$  **Administrative Tools**  $\rightarrow$  **Services** and restart the service named MSSQLSERVER for this change to take effect.

### Enable mixed mode authentication in MSDE

**Warning:** If the Registry Editor is used incorrectly, it may cause serious problems that require you to reinstall the operating system!

<span id="page-4-0"></span>**Note:** Perform these steps only if Mixed Mode Authentication is not enabled on the source CMS MSDE.

By default, the value of the LoginMode Windows registry sub key is set to 1 for Windows Authentication. To enable Mixed Mode Authentication, the value of the LoginMode Windows registry sub key must be changed to 2.

The location of the LoginMode sub key depends on whether MSDE was installed as the default MSDE instance or as a named instance.

If MSDE was installed as the default instance, the LoginMode sub key is located in the following registry path:

```
HKEY_LOCAL_MACHINE\Software\Microsoft\MSSqlserver\MSSqlServer\LoginMode
```
If MSDE was installed as a named instance, the LoginMode sub key is located in the following registry path:

```
HKEY_LOCAL_MACHINE\Software\Microsoft\Microsoft SQL Server\<Instance 
Name>\MSSQLServer\LoginMode
```
To change the value of LoginMode to 2, follow these steps:

- 1. Go to **Control Panel-Administrative Tools->Services** and stop MSSQLSERVER.
- 2. To open the **Registry Editor**, click **Start->Run**, enter **regedit**, and click **OK**.
- 3. Locate one of the following sub keys, depending on whether you installed MSDE as the default MSDE instance or as a named instance:

If MSDE was installed as a default instance:

```
HKEY_LOCAL_MACHINE\Software\Microsoft\MSSqlserver\MSSqlServer\
-or-
```
If MSDE was installed as a named instance:

HKEY\_LOCAL\_MACHINE\Software\Microsoft\Microsoft SQL Server\<Instance Name>\MSSQLServer\

4. In the right pane, double-click the **LoginMode** sub key.

In the DWORD Value dialog box, set the value of this sub key to 2, be sure that the Hexadecimal option is selected, and click **OK**.

5. Go to **Control Panel-Administrative Tools->Services** and start the service named MSSQLSERVER for this change to take effect.

Specify a password for the built-in SA user account

**Note**: Perform these steps only if Mixed Mode Authentication is not enabled on the source CMS MSDE.

<span id="page-5-0"></span>The built-in SA user account is installed without a random password. If you enable SQL Server Authentication, you must set a new password for this account. To set a new password for the builtin SA account, follow these steps to use OSQL, which is a command-line utility that is installed with MSDE:

- 1. Login to the source CMS system with administrative privileges.
- 2. Open the command prompt and navigate to **<MSDE Install folder>\ Microsoft SQL Server\80\Tools\Binn.**
- 3. Run the following command:

osql -E

4. Type the following commands, one at a time to change the password for the SA user account:

#### **NOTE**: Be sure that you replace <**new password>** with the new password.

- a. **sp\_password @new='<new password>', @loginame='sa'**
- b. **go**

A message appears indicating that the password for the SA user account was changed:

# Migration from the source CMS to the target CMS

Import the MSDE database from the source CMS to the target CMS

#### **IMPORTANT:**

Be sure that the source and target CMS systems are registered with the same DNS server. If the target CMS is registered to a different DNS, be sure that the DNS is able to resolve all of the managed nodes that will be migrated. This is required for the migration to succeed correctly. While installing HP Systems Insight Manager 5.0 on the target CMS, be sure that it is pointing to the correct database system where SQL 2000 is running.

To import the MSDE database from the source CMS to the target CMS:

- 1. Install HP Systems Insight Manager 5.0 on the target CMS.
- 2. Go to **Control Panel → Administrative Tools → Services** and stop the HP Systems Insight Manager, HP Performance Management Pack and HP PMP Tools services.
- 3. Go to Start→Settings→Control Panel → Administrative Tools → Data Sources **(ODBC)** and select the **System DSN** tab.
- 4. Select the DSN named Insight\_v50\_0 and click **Configure.**
- <span id="page-5-1"></span>5. From the Microsoft SQL Server DSN Configuration wizard, write down the remote database name that is configured by default and click **Cancel** to exit the wizard without making any changes.
- 6. Logon to the database system, as Administrator.
- 7. Select Start → Programs→Microsoft SQL Server→Enterprise Manager.
- 8. Click **+** to expand the list pointing to Microsoft SQL Servers in the left pane.
- 9. Select **SQL Server Group** and right click to select **New SQL Server Registration**. The Register SQL Server wizard appears.

#### 10. Click **Next.**

- 11. From Available servers list, select the source **CMS**.
- 12. Click **ADD** to add this system to the Added server list. If this server does not appear in the Available servers list, enter the system name or IP address manually in the Available servers text box and click Add to add this server to the Added Servers list manually.
- 13. Click **Next.** The **SQL** Server authentication page appears.
- 14. Click **Next.**
- 15. Select the default option **Add the SQL server(s) to an existing SQL Server group** and click **Next**.
- 16. Click **Finish**. A message appears indicating that the server registration is complete.
- 17. Click close button to complete the configuration wizard.
- 18. Launch Enterprise Manager. Click **+** to expand the list adjacent to Microsoft SQL Servers to list SQL Server Group.
- 19. Click **+** to expand the SQL Server Group node.
- 20. Select the source CMS and then select **Databases**.
- 21. From the right pane, right-click on the database **Insight\_v50\_0<xxxx>** (the database of source CMS) and select **All Tasks**.
- 22. Select **Export Data**.
- 23. Click **Next**.
- 24. DTS IMPORT/EXPORT Wizard appears, with Choose a Data Source option.
- 25. Select the source CMS (MSDE) as the server and the database as **Insight\_v50\_0<xxxx>.**
- 26. Select **Use SQL Server Authentication** and enter the credentials for user SA.
- 27. Click **Next**. The Choose a destination dialog box appears.
- 28. Select **local** (which is the target CMS running SQL 2000 Database) as the server and the database as Insight\_v50\_0**<xxxx>** (Refer to step [5](#page-5-1) in this section for the remote database name. If the system is not listed, manually enter the system name or IPAddress of the remote system).
- 29. Select the required authentication. Select **Windows Authentication** or **SQL Server Authentication**.
- 30. Click **Next**.
- 31. Select **Copy objects and data between SQL Server databases** and click **Next**.
- 32. Select **Include extended properties** and leave all the other default options selected. Click **Next**. The **Save, schedule and replicate Package** window appears.
- 33. Retain the default options and click **Next**.

34. Review the Summary and click **Finish**. The export process starts immediately. A message appears: **Successfully copied objects from Microsoft SQL Server to SQL Server**.

If an error message appears indicating "Failed to copy objects from Microsoft SQL Server to Microsoft SQL Server" while importing the MSDE database from the source CMS to the target CMS, use the following workaround:

- a. Beginning with step 32 above, select **Include extended properties** and deselect **Copy all objects**. Notice that the **Select Objects** button is enabled. Leave all default options selected.
- b. Click **Select Objects**. In the **Select Objects** dialog box, select all objects except the **R\_ArrayControllers** object.
- c. Click **OK**.
- d. Click **Next**. The Save, schedule and replicate Package window appears. Retain the default options and click **Next**.
- e. Review the Summary and click **Finish**. The export process starts immediately. A message appears: **Successfully copied objects from Microsoft SQL Server to SQL Server**.
- f. To copy only the **R\_Arraycontrollers** object, select the source CMS and then select **Databases**.
- g. From the right pane, right-click on the database **Insight\_v50\_0<xxxx>** (the database of source CMS) and select **All Tasks**.
- h. Select **Export Data**.
- i. Click **Next**.
- j. DTS IMPORT/EXPORT Wizard appears, with Choose a Data Source option.
- k. Select the source CMS (MSDE) as the server and the database as **Insight\_v50\_0<xxxx>.**
- l. Select **Use SQL Server Authentication** and enter the credentials for user SA.
- m. Click **Next**. The Choose a destination dialog box appears.
- n. Select **local** (which is the target CMS running SQL 2000 Database) as the server and the database as Insight\_v50\_0**<xxxx>** (Refer to step [5](#page-5-1) in this section for the remote database name. If the system is not listed, manually enter the system name or IPAddress of the remote system).
- o. Select the required authentication. Select **Windows Authentication** or **SQL Server Authentication**.
- p. Click **Next**.
- q. Select **Copy objects and data between SQL Server databases** and click **Next**.
- r. Select **Include extended properties** and deselect **Copy all objects**. Notice that the **Select Objects** button is enabled. Leave all default options selected.
- <span id="page-8-0"></span>s. Click **Select Objects**. In the **Select Objects** dialog box, select only the **R\_ArrayControllers** object.
- t. Click **OK**.
- u. Click **Next**.
- v. Retain the default options and click **Next**.
- w. Review the Summary and click **Finish**. The export process starts immediately. A message appears: **Successfully copied objects from Microsoft SQL Server to SQL Server**.
- x. Click **Done**.
- 35. Click **Done**.

#### Migrate PMP 4.0 data from the source CMS to the target CMS

To migrate PMP 4.0 data from the source CMS system to the target CMS system:

- 1. Login to the database system as administrator.
- 2. To launch Enterprise Manager, select Start→Programs→Microsoft SQL **Server→Enterprise Manager.**
- 3. From Enterprise Manager, open Microsoft SQL Servers > SQL Servers group- $>>$ *local database instance* $>>$ Databases $\langle$ .

**Note**: The **<local database name>** in most cases is local or it could be the instance you specified.

- 4. From the right pane, right-click on the database **PMP\_V3\_0**, which is the PMP database on the target CMS, and select **All Tasks-Import Data.** The DTS import/Export wizard appears.
- 5. Select **Next.** The Choose Data Source dialog box appears.
- 6. Select the source CMS as the server select PMP\_V3\_0 as the database and click **Next.**
- 7. From the Choose destination page, select *local* (Database system) as the server, and PMP\_V3\_0 as the database and Select **Windows Authentication** or **SQL Server Authentication** as the required authentication and click **Next**.
- 8. Select **Copy objects and data between SQL Server databases** and click **Next**.
- 9. Select **Include extended properties** and leave all the other default options as selected.
- 10. Click **Next**. The Save, schedule and replicate Package page appears.
- 11. Retain the default options and click **Next**.
- 12. Review the summary and click **Finish**. The export process starts immediately.
- 13. A message appears: **Successfully copied objects from Microsoft SQL Server to SQL Server**.
- 14. **Click on Done button**

## <span id="page-9-0"></span>Migrate HP Systems Insight Manager 5.0

#### **Delete the target CMS name from the source CMS database**

**Note:** Perform the following steps only if the target CMS is discovered from the source CMS.

- 1. Logon to the Database system as Administrator.
- 2. Select **Start Menu**Æ**Programs**Æ**Microsoft SQL Server**Æ**Enterprise Manager.**
- 3. Click **+** to expand the list adjacent to Microsoft SQL Servers in the left pane, select **SQL Server Group** and click **+** to expand this node.
- 4. Select **local system** (Database system) and expand the database tree.
- [5](#page-5-1). Select the database created by the target CMS. Refer to step 5 of Importing the MSDE [database from Source CMS to the Database system](#page-0-0) section.
- 6. Select **Tables**.
- 7. Right click Devices and select Open Table >Return all rows.
- 8. Select the row pertaining to the name of the target CMS system.
- 9. Select the arrow pointing to the selected row and right-click and select **Delete** to delete the entry.
- 10. Close the Devices table and right-click on the **IPAddress** table.
- 11. Select **Open Table-Return all rows.**
- 12. Select the row pertaining to the IP address of the target CMS.
- 13. Select the arrow pointing to the selected row and right-click and select **Delete** to delete the entry.
- 14. Close the IPAddress table.

#### **Update the Target CMS details in database**

- 1. Login to the database system as Administrator.
- 2. Select Start Menu→Programs→Microsoft SQL Server→Query Analyzer.
- 3. The Devicekey on the CMS may not always be 1. To identify the devicekey of the source CMS, execute the following SQL Query:

```
Select * from devices where name='<Source CMS name>'
```
- 4. Execute the following SQL Queries against the Target CMS database.
	- o Update devices set name='<*Target CMS name*>' where devicekey=<Result of Step 3>
	- o Update IPAddress set ipaddress='<*Target CMS ipaddress*>' where devicekey=<Result of Step 3> and ipaddress='<*Source CMS ipaddress*>'
	- o Update hpmxuser set PersistedName='< Target CMS name >\administrator' where PersistedName='<*Source CMS name*>\administrator'
	- o Update hpmxuser set PersistedName='< *Target CMS name* >\mxadmin' where PersistedName='< *Source CMS name* >\mxadmin'
	- o Update hpmxuser set PersistedName='< *Target CMS name* >\handyman' where PersistedName='< *Source CMS name* >\handyman'
- <span id="page-10-0"></span>5. Execute the following Query repeatedly (if required) for all the other local users created in HP Systems Insight Manager.
	- o Update hpmxuser set PersistedName='< *Target CMS name* >\<username>' where PersistedName='< Source CMS name >\<username>'

**Note**: The above query need not be executed for domain users

- o Update tasks set createdbyuser=replace (createdbyuser,'< *Source CMS name* >','< *Target CMS name* >')
- o Update tasks set modifiedbyuser=replace (modifiedbyuser,'< *Source CMS name* >','< *Target CMS name* >')
- o Update tasks set ownedbyuser=replace (owne
- o dbyuser,'< *Source CMS name* >','< *Target CMS name* >')
- 6. Log out of the Database system.
- 7. Log into the system where target CMS is installed.
- 8. Go to **Control Panel → Administrative Tools → Services** and start the services named HP Systems Insight Manager, HP Performance Management Pack and HP PMP Tools.

#### PMP license migration

- 1. Log into the source CMS as administrator.
- 2. Select **Start > Run**.
- 3. Enter **Regedit** and click **OK.** The Registry Editor page appears**.**
- 4. Expand HKEY\_LOCAL\_MACHINE\SOFTWARE\HP\Proliant Essentials\Licensing\, select **4**  and open **Export Registry file** from Registry menu**.**
- 5. Enter a file name and click **Save.** For example, we are using ProEssen as the file name, so we would enter **ProEssen** and click **Save**.
- 6. Copy and save ProEssen to the target CMS.
- 7. Expand HKEY\_LOCAL\_MACHINE\SOFTWARE\HP\Performance Management Pack\, select **4.0** and select **Open Export Registry file** from the Registry menu.
- 8. Enter a file name as PerMgmtPack and click **Save**. For example, we are using PerMgmtPack as the file name, so we would enter **PerMgmtPack** and click **Save**.
- 9. Copy PerMgmtPack to the target CMS.
- 10. Log into the target CMS as administrator.
- 11. Select **Start->Run**.
- 12. Enter **Regedit** and click **OK.** The Registry Editor page appears.
- 13. Expand and select **HKEY\_LOCAL\_MACHINE\SOFTWARE\HP\Proliant Essentials\Licensing\**.
- 14. Open **Import Registry file** from Registry menu**.**
- 15. Enter a path to the file ProEssen that is copied from the source CMS, and click **Open**. A message appears indicating that the registry file has been imported successfully.
- <span id="page-11-0"></span>16. Expand and select **HKEY\_LOCAL\_MACHINE\SOFTWARE\HP\Performance Management Pack\**.
- 17. Open **Import Registry file** from Registry menu**.**
- 18. Enter a path to the file PerMgmtPack that is copied from the source CMS, and click **Open**. A message appears indicating that the registry file has been imported successfully.

Changing the IP address of a system running HP Systems Insight Manager and the Vulnerability and Patch Management Pack (VPM)

#### **Changing the IP address of a system running HP Systems Insight Manager and VPM on the same system**

To change the IP address of a system running HP Systems Insight Manager and VPM on the same system:

1. Update the system IP address. For example, change the IP address from 192.168.100.100 to 192.168.200.200.

Be sure that the server name *VPMSERVER* is resolved to the new IP address. For example, 192.168.200.200. To verify, run the following command:

ping VPMSERVER

The new IP address, (for example, 192.168.200.200) should appear as result of the ping command. If the new IP address does not appear, double-check network configurations.

Be sure that the Proxy Server configured for VPM is still reachable from the new IP address. To verify, run the following command after the IP address is changed:

ping PROXYSERVER

- 2. Go to the directory where VPM is installed. The default installation directory is **C:\Program Files\HP\VPM**. Make a backup copy of the files statcredentials.xml and simcredentials.xml. For example, statcredentials-backup.xml and simcredentialsbackup.xml. Edit statcredentials.xml and simcredentials.xml and change the IP address located at the definition <server\_ip> to the new IP address.
- 3. In the same directory, edit the file events.xml and change the IP address located at the definition <sysNimbusName>.
- 4. Copy the updated **statcredentials.xml** and **simcredentials.xml** to the **STATConfigurations** directory under the HP Systems Insight Manager directory tree. The default is **C:\Program Files\HP\Systems Insight Manager\hpwebadmin\webapps\ROOT\mxportal\home\VPM\config**.
- 5. Reboot the system.

#### **Changing the IP address of systems running HP Systems Insight Manager and VPM on different systems**

To change the IP address of systems running HP Systems Insight Manager and VPM on different systems:

**Note:** When VPM and HP Systems Insight Manager are installed different systems, the files must be modified on both systems.

<span id="page-12-0"></span>You must update the IP addresses for both systems. On the VPM system, be sure that the server name **VPMSERVER** is resolved to the new IP address. To verify, run the command:

ping VPMSERVER

The new IP address should appear as result of the ping command. If the new IP address does not appear, double-check network configurations.

On the VPM server, be sure that the Proxy Server configured for VPM is still reachable from the new IP address. To verify, run the following command after the IP address is changed:

ping PROXYSERVER

- 1. On the VPM server, go to the directory where VPM is installed. The default directory is **C:\Program Files\HP\VPM**. Make a backup copy of the files statcredentials.xml and simcredentials.xml. For example, statcredentials-backup.xml and simcredentialsbackup.xml. Edit the file **statcredentials.xml**, and locate the definition <server.ip>. Change the IP address to the new VPM server IP address. Edit the file **simcredentials.xml** and locate the definition <server\_ip>. Change the IP address to the new HP Systems Insight Manager server IP address.
- 2. On the VPM server, in the same directory, edit the file **events.xml** and change the IP address located at the definition <sysNimbusName>.
- 3. On the HP Systems Insight Manager server, go to the **STATConfigurations** directory under the HP Systems Insight Manager directory tree. The default is **C:\Program Files\HP\Systems Insight Manager\hpwebadmin\webapps\ROOT\mxportal\home \STATConfigurations**. Make a backup copy of the **statcredentials.xml** and **simcredentials.xml**. For example, statcredentials-backup.xml and simcredentialsbackup.xml. Edit the file statcredentials.xml, and locate the definition <server.ip>. Change the IP address to the new VPM server IP address. Edit the file **simcredentials.xml** and locate the definition <server\_ip>. Change the IP address to the new HP Systems Insight Manager server IP address.
- 4. Reboot both systems.

# Post database migration

### SSH Configuration

To ensure that DTF tasks function correctly, re-initialize the SSH key exchange by executing **mxagentconfig** to each of the managed systems.

### Host files and templates

Copy the host files and templates manually from the source CMS to the target CMS. The host files and templates are located in the same location for source and target systems:

<*HP Systems Insight Manager Install Folder*>\config\discovery\hosts

And

<*HP Systems Insight Manager Install Folder*>\config\discovery\templates

<span id="page-13-0"></span>**Note:** The above files are available in a system only if templates and host files were created in HP Systems Insight Manager. If the host files or templates were never created on a CMS, even the specified folders are not present.

## WBEM Indication Configuration

To ensure that WBEM events are received correctly, re-initialize the WBEM subscription by executing mxwbemsub to each of the managed systems with WBEM providers installed. For example:

mxwbemsub –a –n <Managed systems with WBEM providers installed>

## Configuration settings

Copy the globalsettings.props and nodesecurity.xml files from the source CMS and paste it under the corresponding folder on the target CMS. The globalsettings.props and nodesecurity.xml files are located under the same location for both source and target systems:

*<HP Systems Insight Manager Install Folder>*\config\

If required, go to **<HP Systems Insight Manager Install Folder>\config\** from the target system**.** Open **globalsettings.props** file using Notepad. Update the CMS device key in globalsettings.props according to the device key value in the database.

Go to Control Panel  $\rightarrow$  Administrative Tools  $\rightarrow$  Services and restart the HP Systems **Insight Manager** service.

### WMI Mapper Configuration

The target CMS will have the source CMS as the mapper proxy host. Change the WMI mapper proxy host with the target CMS.

- 1. Log into HP Systems Insight Manager on the target CMS system with administrative privileges.
- 2. Go to **Options**Æ**Protocol Settings**Æ**WMI Mapper Proxy**
- 3. Select the existing mapper proxy host and click on **Delete**
- 4. Click on **New** and type in the target CMS name/Ip address and click on **OK**
- 5. Re-run Identification task on managed nodes with WBEM providers installed.

Migrate trusted system certificates from the source CMS to the target CMS

- 1. Log into HP Systems Insight Manager on the source CMS system with administrative privileges.
- 2. Go to **Options→Security→Certificates→Trusted Certificate.**
- <span id="page-14-0"></span>3. Select a certificate and click **Export**.
- 4. Save the certificate locally.
- 5. Repeat steps 3 and 4 for all the certificates listed in Trusted System Certificates page.
- 6. Copy all the exported certificates to the target CMS system.
- 7. Log into HP Systems Insight Manager on the target CMS with administrative privileges.
- 8. Go to Options->Security->Certificates->Trusted Certificate.
- 9. Click **Import**.
- 10. Click **Browse** and select a certificate.
- 11. Click **OK**.
- 12. Repeat steps 9 through 11 for all certificates, which are copied.
- 13. On the target CMS system, go to **Start Menu->Settings->Control Panel-> Administrative Tools→Services.**
- 14. Restart the service named HP Systems Insight Manager.

### Steps to replicate certificates from the target CMS to trusted managed systems

- 1. Log into HP Systems Insight Manager on the source CMS with administrative privileges.
- 2. Go to **Configure->Replicate Agent Settings.**
- 3. From Select Target Systems page, select all managed systems that already have the certificate from the source CMS configured.
- 4. Click **Apply Selections** and click on **Next**.
- 5. Select the target CMS as source and click **Next**.
- 6. Select the source configuration settings as Trusted Certificate.
- 7. Go to the HP System Management Homepage<sup>></sup>HTTP **Server→Settings→Trusted Certificate Properties→Trusted Certificate.**
- 8. Click **Run Now**. The certificates are replicated on the managed systems.

## Replicate the trusted certificates and trust mode from the source CMS to target CMS

- 1. Log into HP Systems Insight Manager on the source CMS system with administrative privileges.
- 2. Go to **Configure→Replicate Agent Settings.**
- 3. Select the target CMS as target from Select Target Systems page.
- <span id="page-15-0"></span>4. Click **Apply Selections** and click **Next.**
- 5. Select the source CMS as the source and click **Next**.
- 6. Select the source configuration settings as **Trusted Certificate** and **Trust Mode.**
	- a. To select the source configuration settings as Trusted Certificate, go to **HP System Management Homepage→HTTP Server→Settings→Trusted Certificate Properties→Trusted Certificate.**
	- b. To select the Trust Mode, go to **HP System Management Homepage-HTTP Server→Configuration Options Properties→Trust Mode.**
- 7. Click **Run Now**.

# Migration of HP VMM/HP SMP with a local MSDE database to another HP VMM/HP SMP with Remote MSSQL database

**Note:** This section refers to the HP Virtual Machine Management Pack 1.11 as HP VMM and HP Server Migration Pack 1.11 as HP SMP unless otherwise specified.

**Important:** HP Server Migration Pack 1.11 can only be installed if HP Virtual Machine Management Pack 1.11 is installed.

**Important:** HP Systems Insight Manager must be migrated successfully for the migration of HP VMM and HP SMP to a new system to be successful.

To migrate HP VMM/HP SMP with local MSDE to a target HP VMM/HP SMH with remote MS SQL database:

1. Install HP Systems Insight Manager along with the HP VMM/HP SMP plug-ins on the target system where you want to migrate HP Systems Insight Manager along with HP VMM/HP SMP.

**Important:** The HP VMM installation detects the HP Systems Insight Manager database system and automatically creates a database on the same database system. Therefore, during the installation of HP Systems Insight Manager, be sure to point to the remote database system where SQL 2000 has been installed for migration.

- 2. Once the installations are successful, go to **Control Panel->Administrative Tools** $\rightarrow$ **Services** and stop the following services:
	- HP System Insight Manager
	- HP Virtual Machine Management Service
	- HP Virtual Machine Management Web service
- 3. Go to the target database system where HP Systems Insight Manager and HP VMM database resides and login as administrator.
- **4. Select Start Menu→Programs→Microsoft SQL Server→Enterprise Manager.**
- 5. Right-click on **SQL Server Group** and select **New SQL Server Registration**.
- 6. Click **Next.**
- 7. Select the system running MSDE or manually enter the *system name* or *IP address* if it is not listed.
- 8. Click **Add** to add the system to Added Servers group.
- 9. Click **Next.**
- 10. Select the **Windows authentication/SQL Server authentication**.
- 11. Select the default **Group name** and click **Next**.
- 12. Click **Finish**.
- 13. Expand the newly registered system, which is running MSDE, and select **vmm\_db\_v1**.
- 14. Right-click the database **vmm\_db\_v1** and select **All Tasks**.
- 15. Select **Import Data**.
- 16. Click **Next**.
- 17. Select the system running MSDE as the source server and vmm\_db\_v1 database as the source database from the DTS Import/Export wizard. If the system is not listed, manually enter the system name or IP address.
- 18. Select the required authentication. Select **Windows Authentication** or **SQL Server Authentication**.
- 19. Click **Next**.
- 20. Select **[local]** as the destination server and **vmm\_db\_v1** database as the destination database.
- 21. Select the required authentication. Select **Windows Authentication** or **SQL Server Authentication**.
- 22. Click **Next**.
- 23. Select **Copy objects and data between SQL Server databases** and click **Next**.
- 24. Select **Include extended properties** and click **Next**. Leave all other options as default.
- 25. Select the default options and click **Next**.
- 26. Click **Finish**. The import process starts.
- 27. A message appears: **Successfully copied objects from Microsoft SQL Server to SQL Server**. Click **OK**.
- 28. Go to the system where HP Systems Insight Manager, HP VMM and HP SMP are newly installed and login as administrator.
- 29. Once the installations are successful, go to **Control Panel->Administrative** Tools<sup>></sup>Services and start the following services:
	- HP System Insight Manager
	- HP Virtual Machine Management Service
	- HP Virtual Machine Management Web service

**Note:** If the source CMS system, which is running MSDE, is also a Virtual Machine Host, you must discover that system on the target CMS, which is the migrated system with the remote database.

- 30. Go to the HP Systems Insight Manager home page and login as administrator. From HP Systems Insight Manager home page, go to **Tools** $\rightarrow$ **Integrated Consoles** $\rightarrow$ **Virtual Machine Management Pack**.
- 31. From the VMM console, all the Virtual Machine Hosts appear that are licensed with a critical status. Restart the HP VMM Agent Service to reset the status back to normal.

To restart the HP VMM Agent Service:

- a. Go to the Virtual Machine Host machine and login as administrator for Windows or root for ESX.
- b. For Windows Virtual Machine Host, go to **Control Panel->Administrative Tools→Services** and restart HP Virtual Machine Management Agent service.
- c. For ESX Virtual Machine Host, enter the following command:

/etc/init.d/hpvmmcntsvc restart

# <span id="page-18-0"></span>For more information

Refer to the following for more information regarding the topics referenced in this paper.

# Microsoft® SQL Server 2000 Enterprise Edition

**System requirements**  [www.microsoft.com/sql/evaluation/sysreqs/2000/default.asp](http://www.microsoft.com/sql/evaluation/sysreqs/2000/default.asp)

White papers on SQL Server 2000

<http://www.microsoft.com/resources/documentation/sql/2000/all/reskit/en-us/default.mspx>

Renaming SQL Server

[http://msdn.microsoft.com/library/default.asp?url=/library/en-us/instsql/in\\_afterinstall\\_5r8f.asp](http://msdn.microsoft.com/library/default.asp?url=/library/en-us/instsql/in_afterinstall_5r8f.asp)

## HP Systems Insight Manager 5.0

#### **Overview and features**

<http://h18013.www1.hp.com/products/servers/management/hpsim/index.html>

HP Systems Insight Manager quick specs

<http://h18013.www1.hp.com/products/servers/management/hpsim/quickspecs.html>

Microsoft® Windows® Registry

#### **The System Registry**

<http://msdn.microsoft.com/library/default.asp?url=/library/en-us/dninvbs/html/thesystemregistry.asp>

### MSDE

To change the authentication mode of MSDE

<http://support.microsoft.com/default.aspx?scid=kb;en-us;285097>

© 2005 Hewlett-Packard Development Company, L.P. The information contained herein is subject to change without notice. The only warranties for HP products and services are set forth in the express warranty statements accompanying such products and services. Nothing herein should be construed as constituting an additional warranty. HP shall not be liable for technical or editorial errors or omissions contained herein.

Java is a U.S. trademark of Sun Microsystems, Inc. Microsoft and Windows are U.S. registered trademarks of Microsoft Corporation.

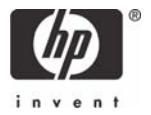